1. Outlook を開き、「ファイル」をクリックします。

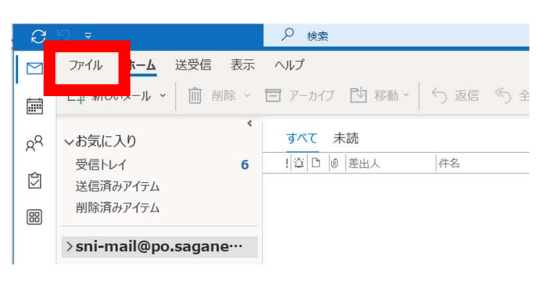

2. 「アカウントの設定」をクリックします

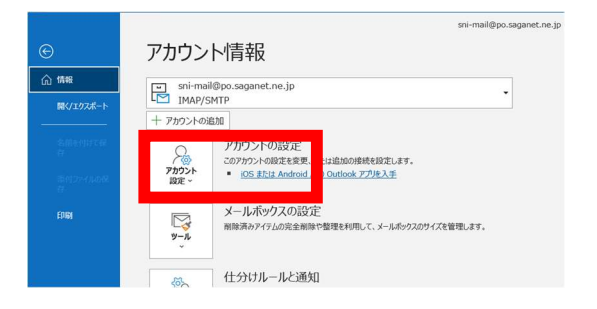

3. 「サーバの設定」をクリックします

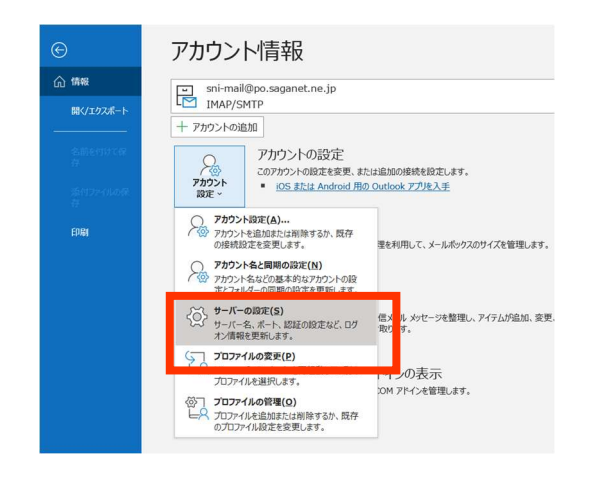

4. 「POP または IMAP アカウントの設定」画面が表示さ れますので、画面中央あたりの「送信メール」をクリック します。(※画像は IMAP 設定のため"IMAP アカウ ントの設定"と表示されています)

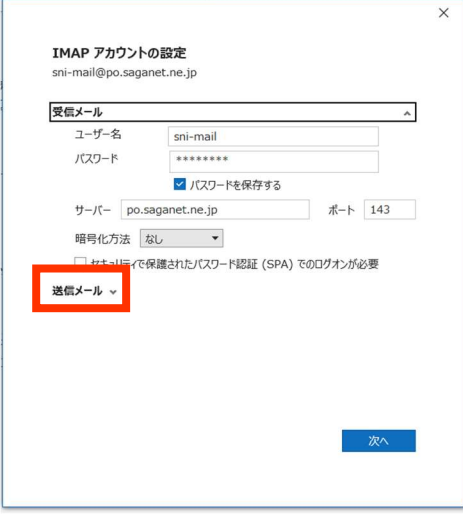

5. ポートの番号を「587」と入力、「送信(SMTP)サ ーバーには認証が必要です」にチェックを入れて、 「次へ」ボタンをクリックします。

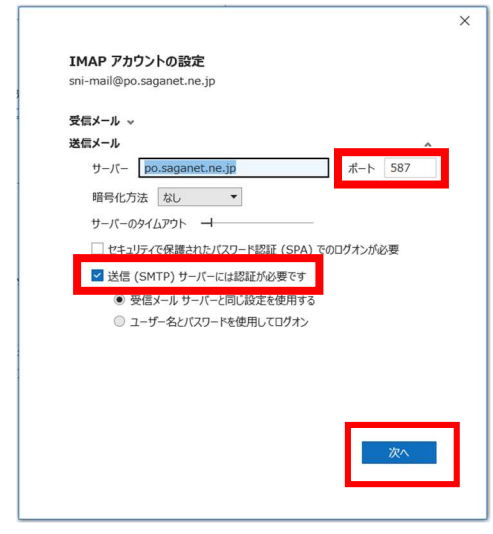

6. 「完了」ボタンをクリックして、送信ポート番号の変更は 完了です。

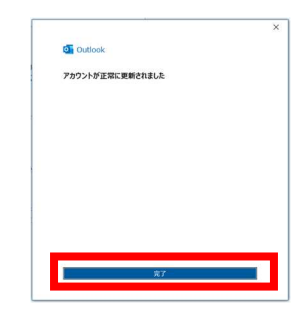